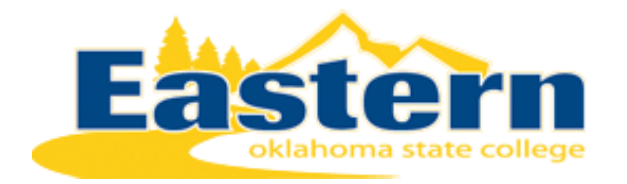

# Accessing Student Planning for Advisors & Faculty

Advisors and faculty can access Student Planning by going directly to **Eastern's Self-Service** login.

# Self-Service Direct Link

- 1. Go to<https://ss.eosc.edu/Student/Account/Login>
- 2. Sign‐in using your username and password
- 3. This will take you to the faculty/advisor menu in Self-Service. Click on the Advising menu option to access the Advising Overview page.

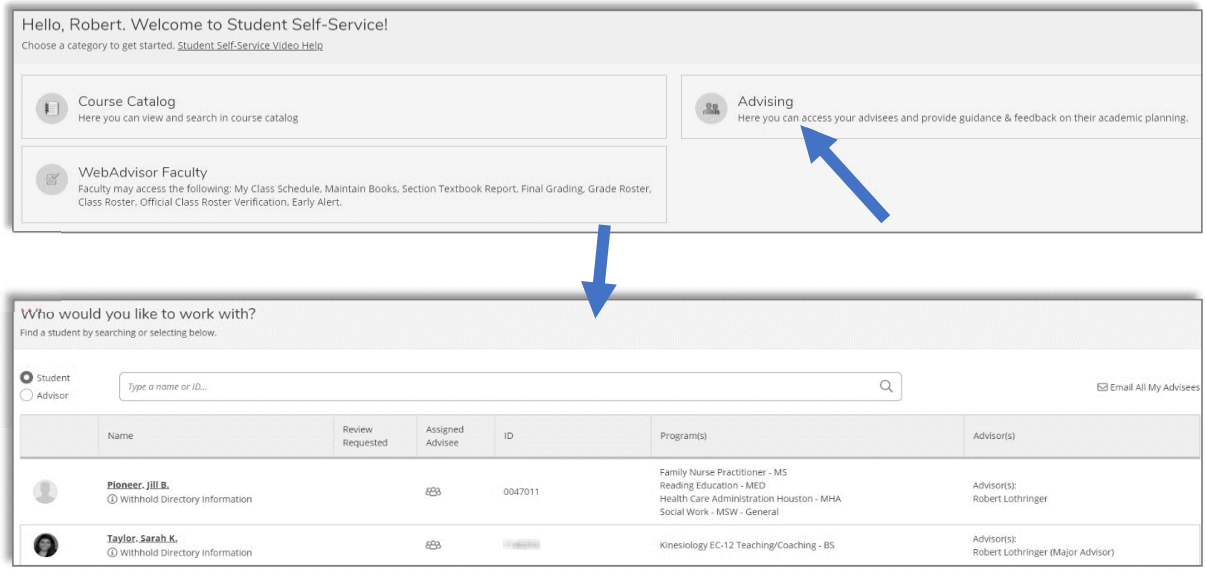

# Advising Overview

From the Advising Overview page, you can enter the name or ID of a student you wish to view or select one of the students listed below the search that are currently coded as being your advisees.

The student row includes the name of the student, the student ID, current major(s), and current advisor(s).

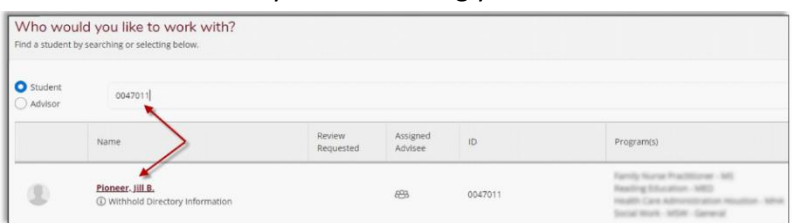

• A clock icon will appear if the student has requested a review of their planned schedule:

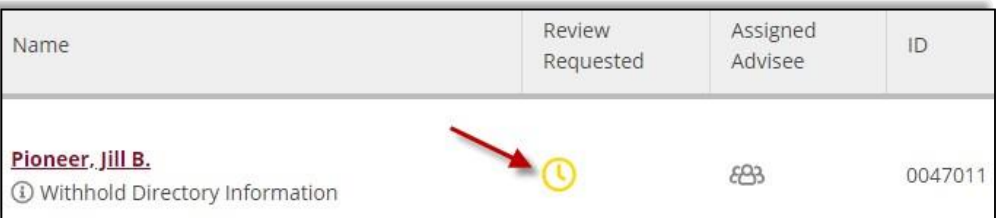

• A light blue pop‐up box will also appear in the upper right corner of the advising screenwhen a student has requested a review:

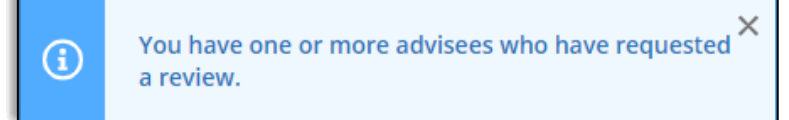

Clicking on the "View Details" button to the right of the advisee's name will take you to the Advising Overview screen for that student. Here you can complete a requested review and see when the last time a course plan was reviewed and by whom:

In addition, from this screen an advisor can do the following:

- Review course plans for a particular term under the Course Plan tab
- Review a students' timeline by past, current, and future terms in the Timeline tab
- Review the degree audit for the student under the Progress tab
- Search for courses in the Course Catalog tab
- Compose a note to the student and review a history of notes between student andadvisor in the Notes tab
- Review PDF archives of student plans in the Plan Archive tab
- View test scores as posted in the Test Scores tab
- View, download, and/or print an unofficial transcript from the Unofficial Transcript tab
- Review grades & credits by term in the Grades tab

### Reviewing Course Plans

To review a student's plan, click on the Course Plan tab in the Advising Overview screen

• You can choose either a list view or calendar view by selecting the respective

icon under the print button. However, approving & denying planned courses can only happen in List View.

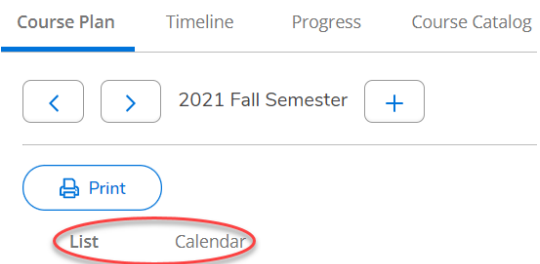

• Select the planned course(s) to approve or deny using the Select buttons next to each course on the line

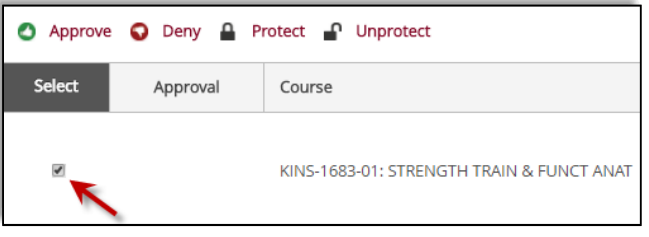

• Once the course(s) is checked, click Approve or Deny from the options at the top in List View

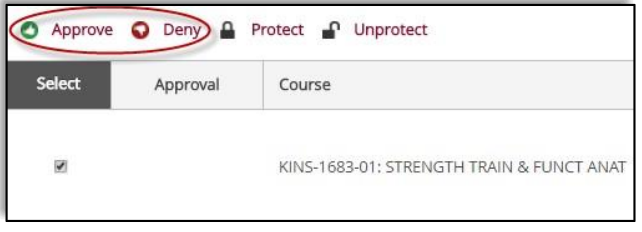

• Once completed, approval and denial icons will appear under the Approval column

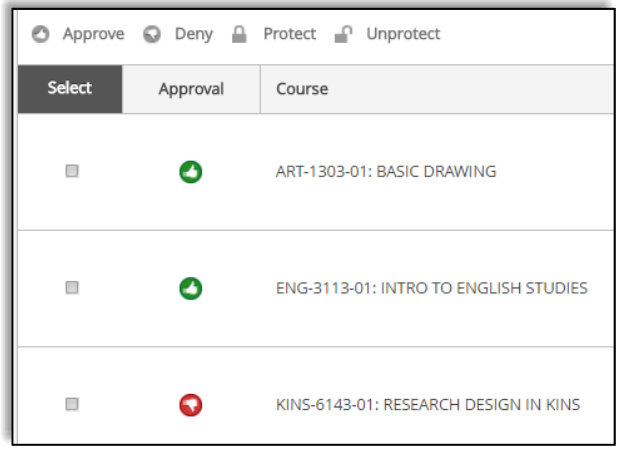

• In the Calendar view the approval and denial status will be reflected under the course information.

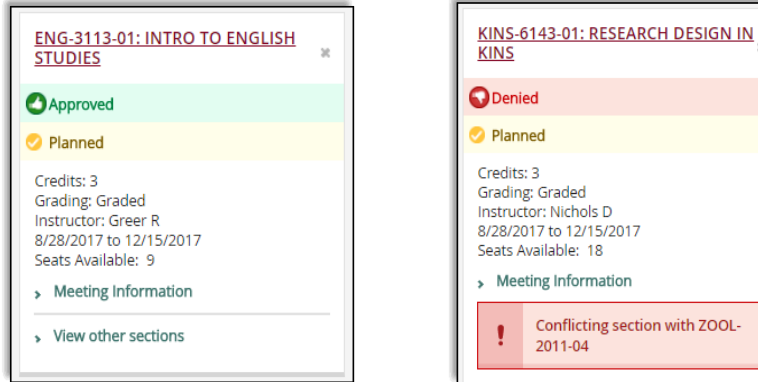

- Once the review of the planned term(s) is complete, click on the Review Complete button in the upper right corner. **Review Complete**
- Once the review is completed, the advisor has the option to archive the course plan. To archive the plan, simply choose Archive from the pop‐up window in the upper right.
- PDF's of archived plans are available for review, download, and/or printing in the Plan Archive tab.

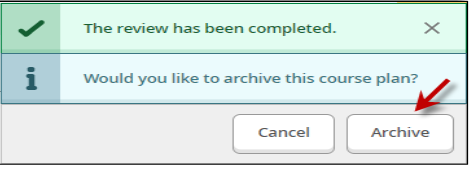

#### **Notes**

The Notes feature provides a means of communicating and documenting communications with advisees. Note History cannot be deleted, and all advisors will be able to view the

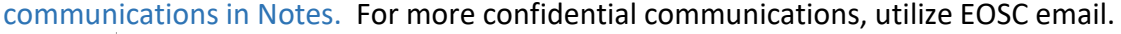

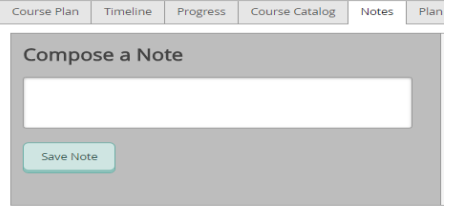

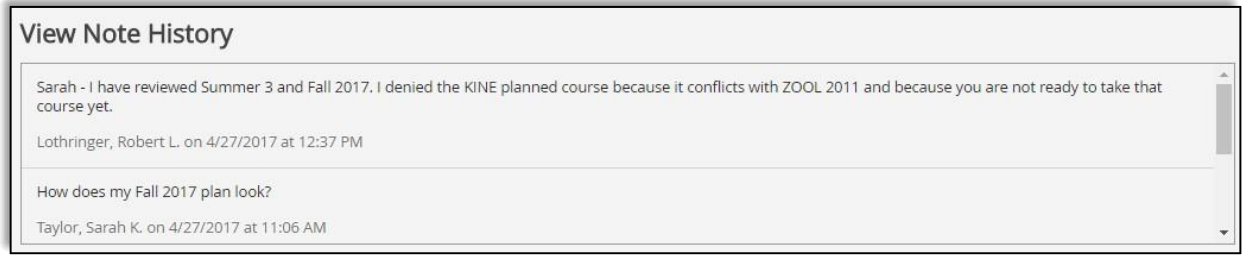

### Progress

Students' degree plans are available to view in Student Planning utilizing the Progress tab. These are the same degree audits available in EVAL.

- If a student has more than one active major, use the arrow buttons to toggle between degree plans.
- Click View a New Program to run a what‐if degree audit for a student in another major

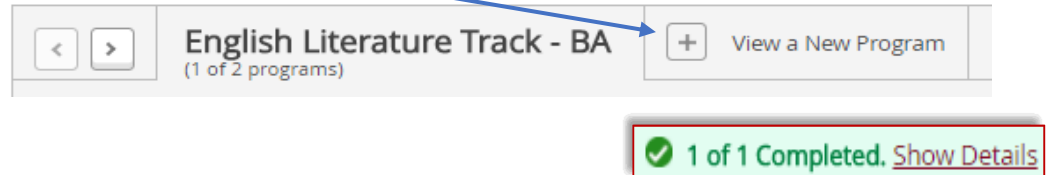

• Each requirement section is collapsed. To view the specifics for a requirement section, click on the Show Details link

# **Timeline**

The Timeline tab provides a means to view courses taken, enrolled, and planned by term.Terms with graded courses will show the grades and GPA.

• Only Fall and Spring terms are preloaded. Choose Add a Term to add Summer terms (if the student has added summer terms, these will already be reflected in the Timeline).

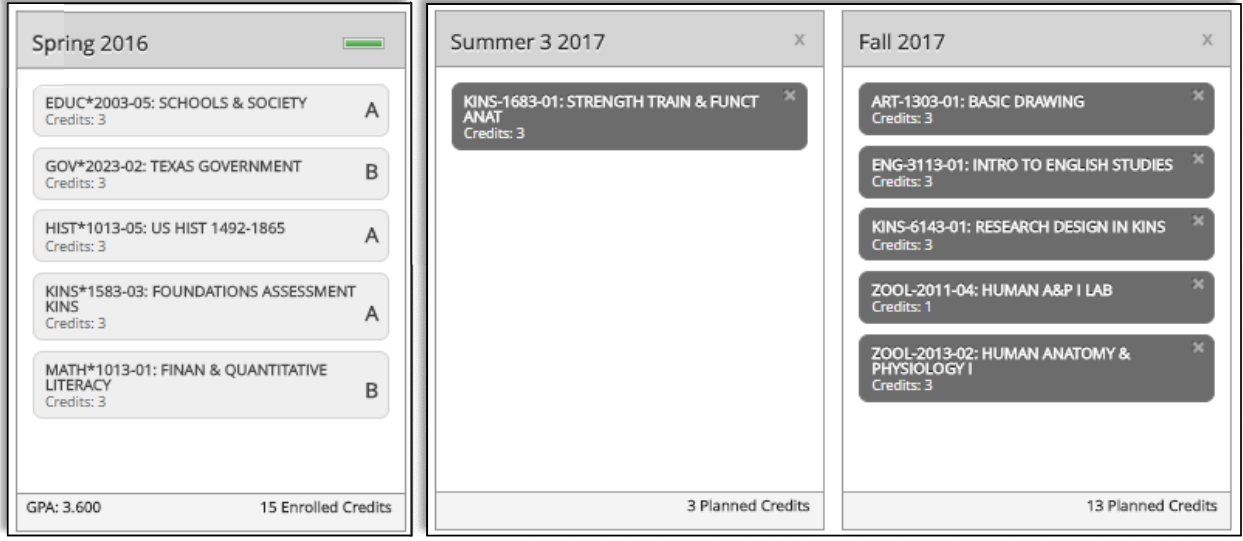